## *How to Move an Active Cart to a New Cart*

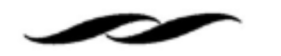

• Click on the shopping cart icon in the upper right corner and select "Checkout."

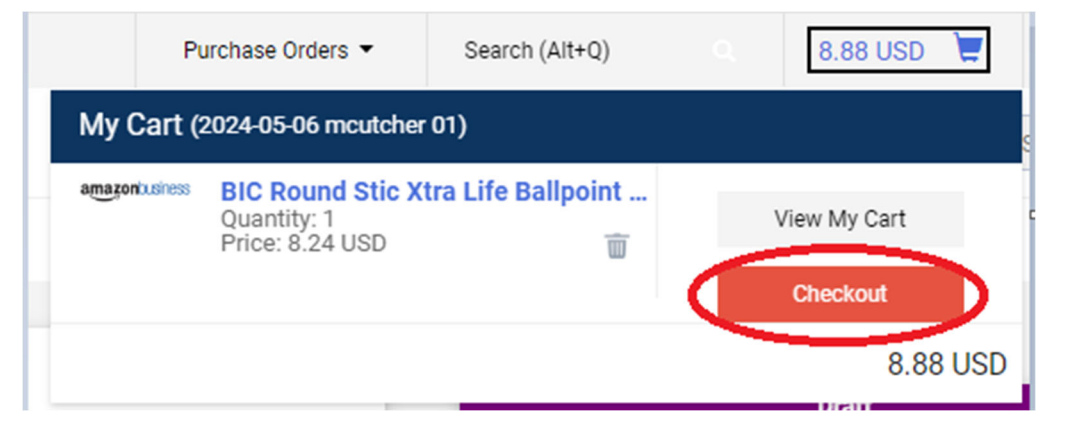

• Click on the three dots for requisition actions in the upper right corner and select "Copy to New Cart." This will create a duplicate cart that can then be deleted.

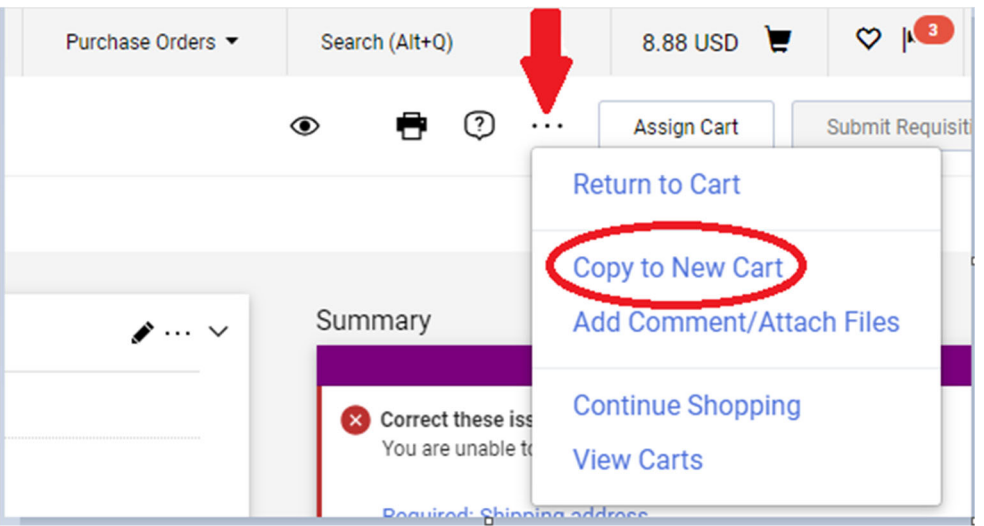

• Click on the three dots for requisition actions in the upper right corner again and select "View Carts."

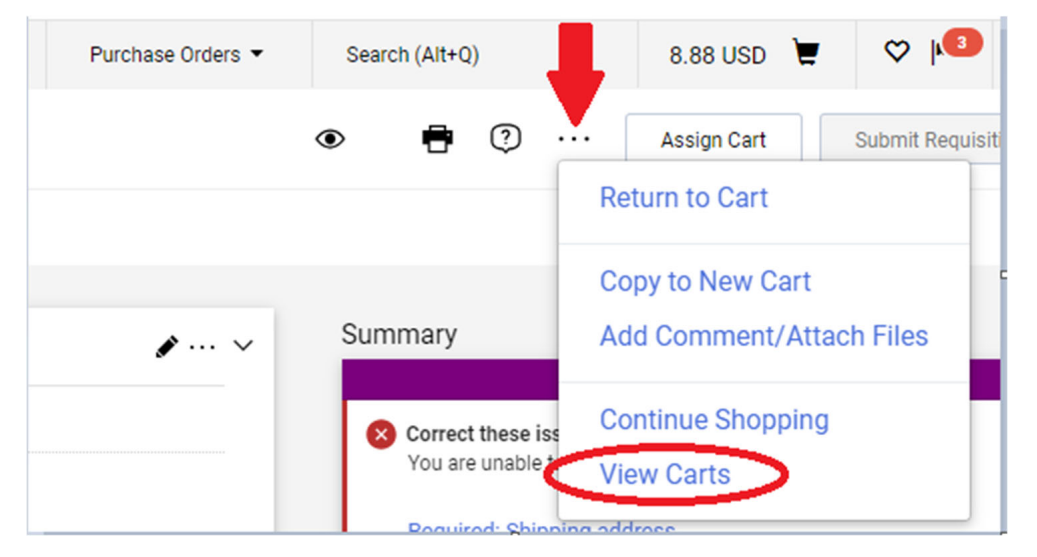

 Select the "Draft Carts" tab under Cart Management. You should see two duplicate carts with the same dollar amount.

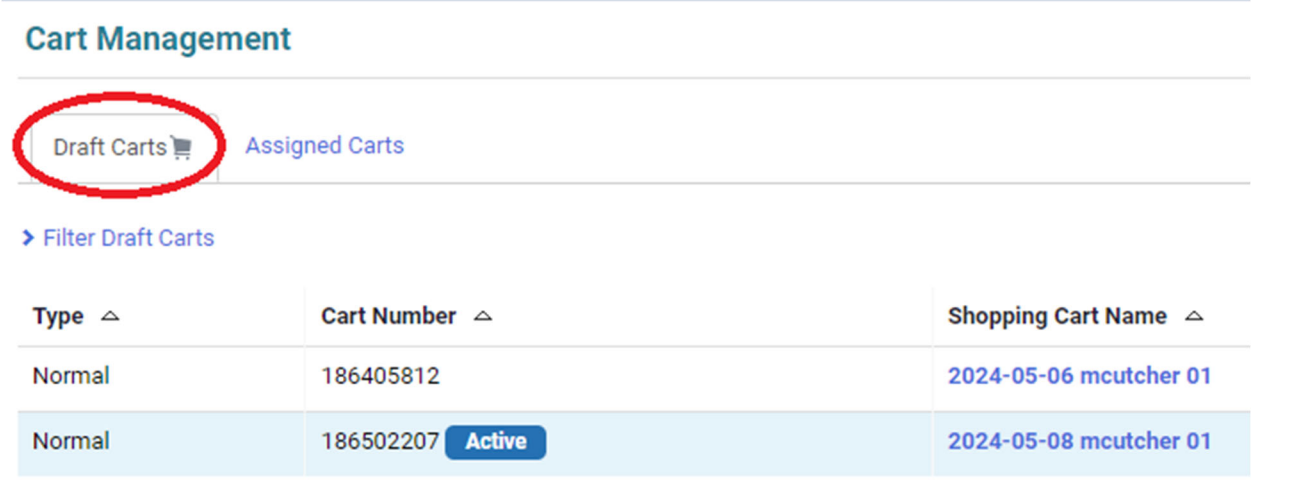

 On the cart that is active, find the dropdown under the action column, and select "Delete." This will now delete the duplicated cart and save your original cart as a draft that can be reactivated when ready to submit.

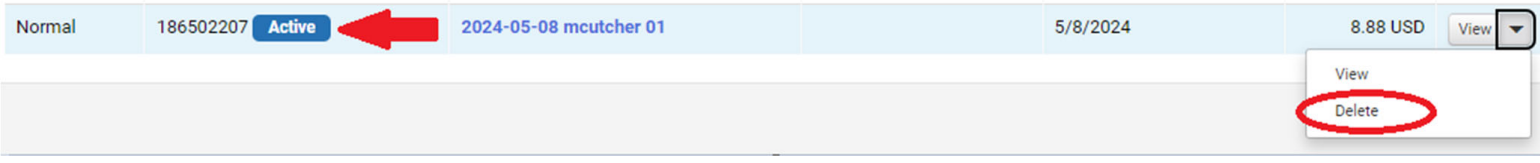